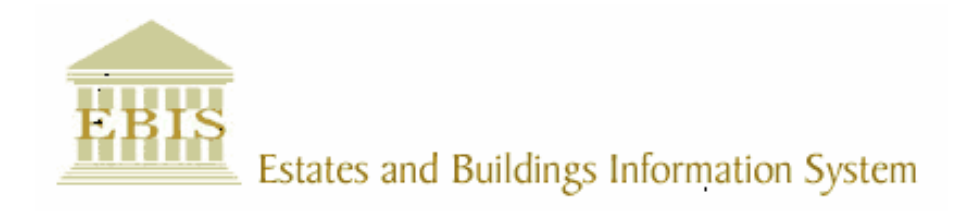

# User Guide

ARCHIBUS/FM V17

# Trades Work Order Process User Guide

# Foreword

This User Guide document has been designed for the purpose of training relevant members of staff within Estates and Buildings.

# System Support

If you require assistance please contact Ebisusers@ed.ac.uk in the first instance. All urgent requests should be directed to the Ebisusers Support Desk on  $\mathbf{\hat{m}}$  50 9683.

More information on the EBIS Project is available at:-

http://www.ebis.estates.ed.ac.uk

# Logging on to EBIS Online

Login to the following url using user name and password which are supplied by Ebisusers.

https://www-live.ebis.estates.ed.ac.uk

This will open menu bar showing what access you have been set up with.

# Logging on to Archibus

Double click on the Archibus-FM 17 icon  $\frac{1}{\sqrt{2}}$  on desktop to open Core Archibus Program.

In Project double clik on **the contract of the CO** open up Project

Enter User Name and Password – which are supplied by Ebisusers – then click OK

This will now open up the Archibus/FM Navigator showing all modules/groups you have access to.

#### Entering Works Request Management

In order to access Reactive Work Orders open Maintenance | Trade Team Work Orders within EBIS Online

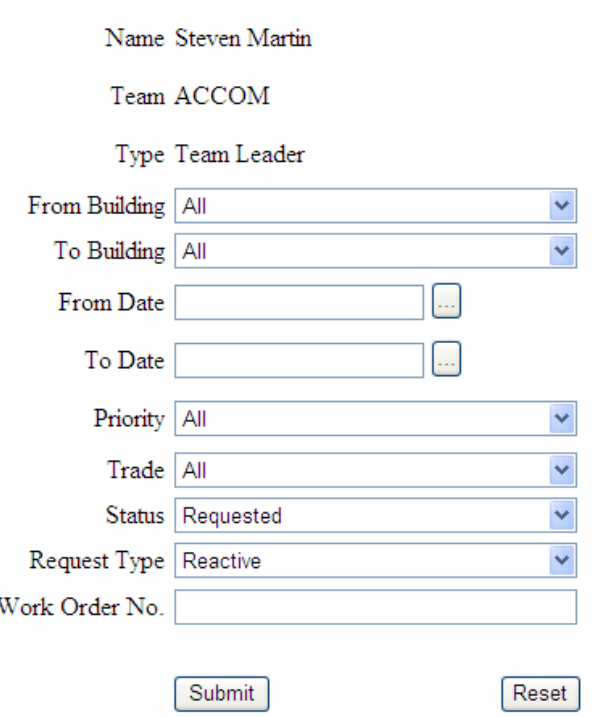

## **Work Requests Management**

This screen will allow you to open Work Orders by selecting various criteria. In order to view new Reactive Work Orders select Trade from drop down list and click Submit – all Reactive Work Orders will come in with a Status of Requested until they are assigned to specific tradesperson.

To view PPM Housekeeping Work Orders select Trade from drop down list, change Status to Issued and In Process and Request Type to House Keeping and Submit – this will bring back all PPM Housekeeping Work Orders

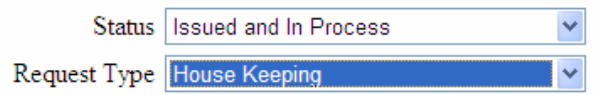

Work Orders for Trades who are not designated to a specific team but who work round the whole University ie Keys, Roofs etc have all been set up under CENTRAL Zone. In order to bring back Work Orders for these Trades for entire University the Trade should be selected from the drop down. If Trade not selected Work Orders for these trades will be brought back in general search but only for buildings within the CENTRAL Zone.

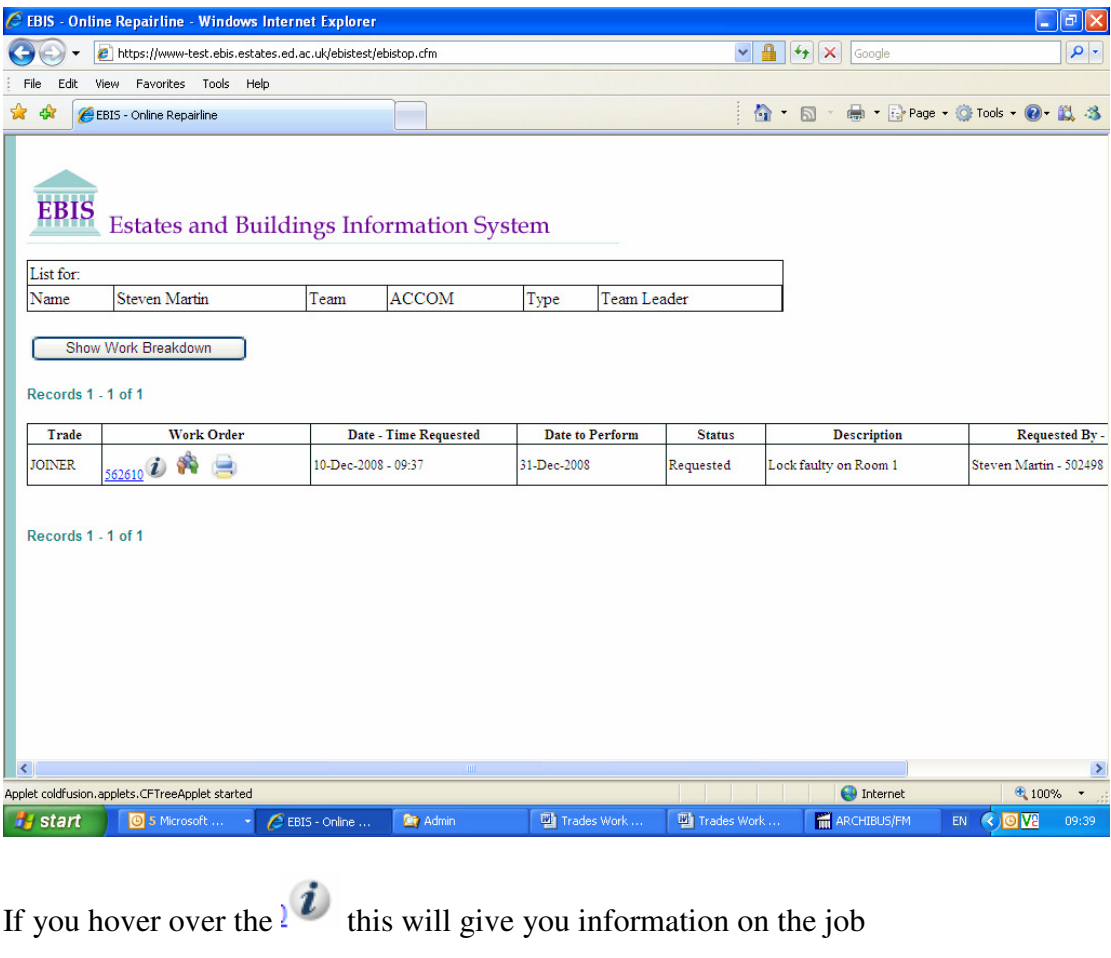

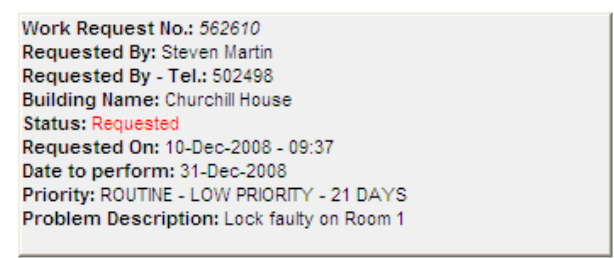

Click on the Work Order No to bring back details of the job.

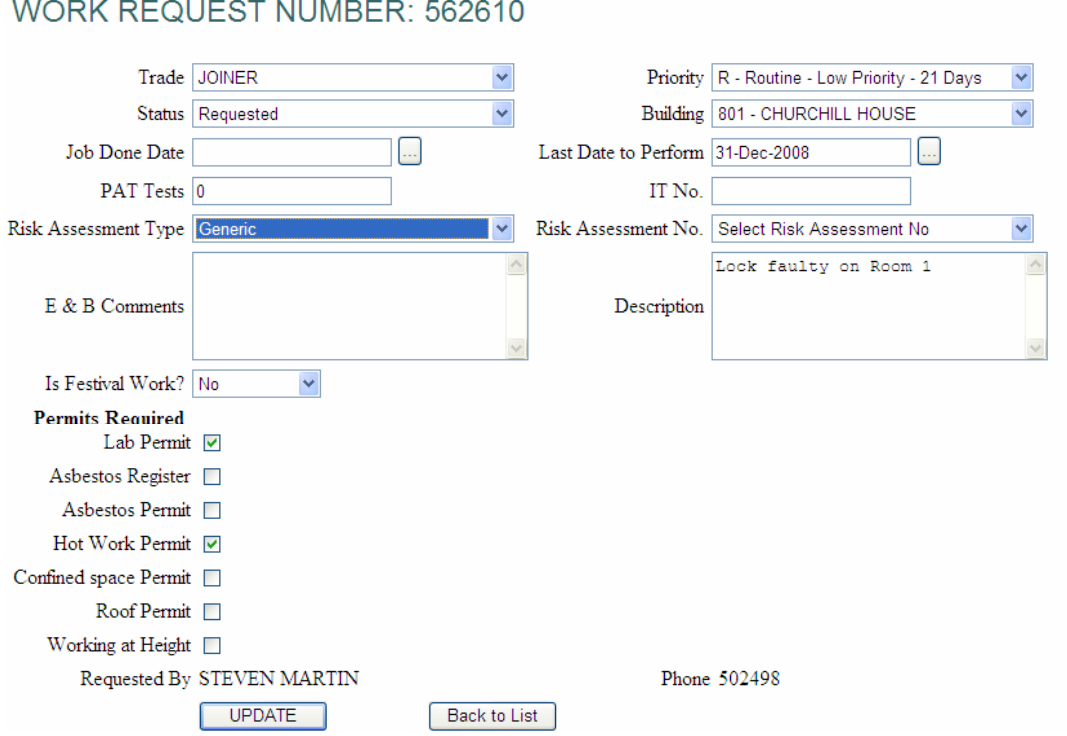

This screen should be used to update Work Order with Risk Assessment Type/Permits Required/Is this Festival Work?. If any specific Permits are required to carry out this work then the required permit should be ticked on this screen. The Risk Assessmentdefaults to Specific which will print out a Specific Risk Assessment when Work Order printed.

If Generic is selected the Risk Assessment No should be selected from the drop down. These are:

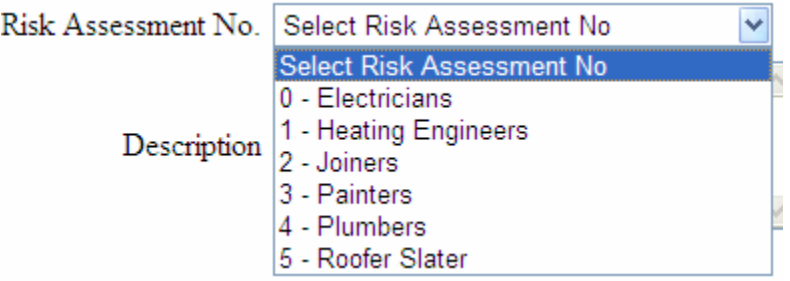

When Work Order is print no Risk Assessment will be printed out

Once all fields have been updated on the Work Order screen click on Update - this will take you back to screen to assign resources and to print Work Order.

Click on Assign Resources icon to assign Work Order to specific Tradesperson/s

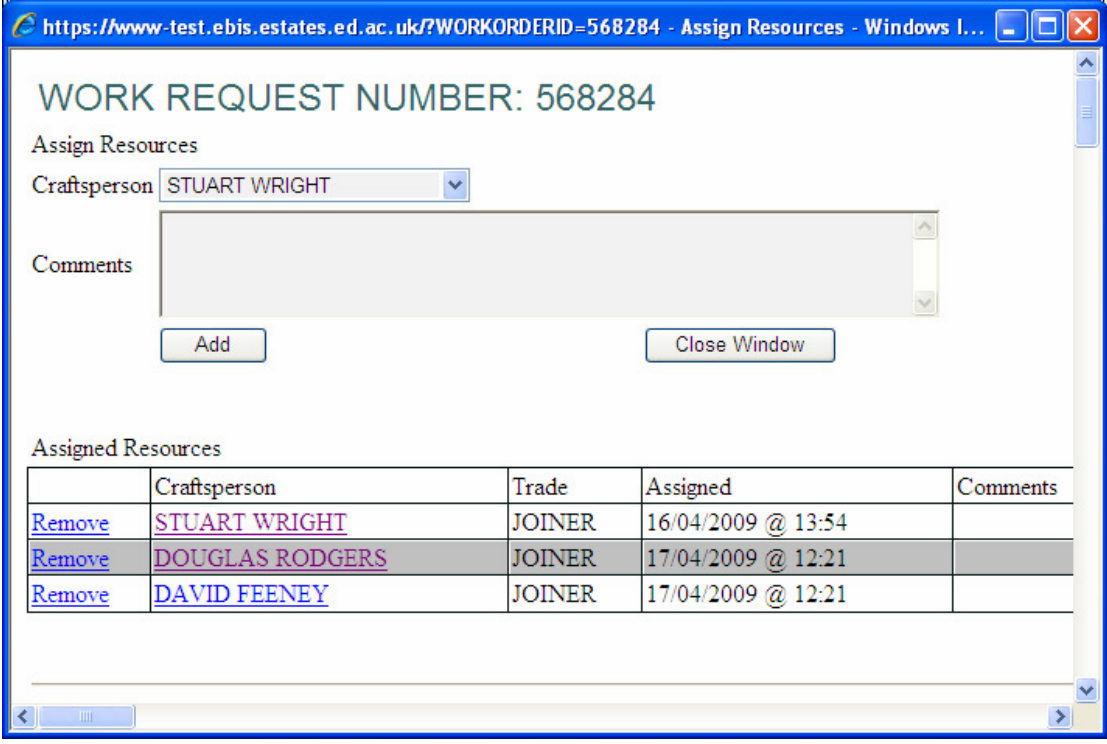

Select the Craftsperson from the drop down list and then Add. You can add more than one Craftsperson to this Work Order. Once you have Assigned all Resources to this Work Order click on Close Window. Work Order status will set to Issued and In Process once Resources have been Assigned.

You should now print Work Order by selecting the print icon . This will print this work order and will show all details which have been selected when Work Order was updated

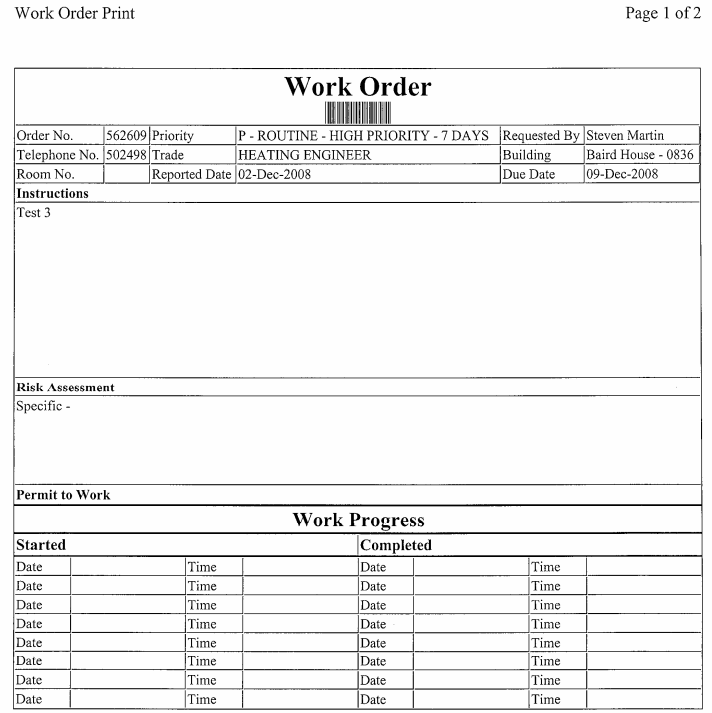

https://www-test.ebis.estates.ed.ac.uk/ebistest//wod\_print.cfm?WORKORDERID=56... 02/12/2008

W:\ebis\V17\Trades Work Order Process.doc The University of Edinburgh

Work Order Print

**Specific Risk Assessment** Is the activity covered by a model risk assessment which reflects the core hazards (things that could cause harm) and risks? (Likelihood of the harm identified actually happening) YES NO

Answering No produces a blank Risk Assessment

1. What could cause harm to you or to anyone else while the work is being done?

2. Who could be harmed?

3. What precautions/control measures are already in place that will protect you or anyone else from being injured in any  $\frac{way?}{2}$ 

4. What else needs to be done to make the job safe?

**NB: the hierarchy of control**, avoid risk, evaluate anything that can't be avoided, combat at source, adapt the work to the individual, adapt to technical progress, develop a coherent overall prevention policy, give prior

WORK CAN ONLY PROCEED IF ALL THE CONTROL MEASURES IDENTIFIED HAVE BEEN PUT IN PLACE Signature of Line Manager:

 $Date:$ 

Signature of Person(s) carrying out the work: Date:

 $\overline{\phantom{a}}$ 

https://www-test.ebis.estates.ed.ac.uk/ebistest//wod\_print.cfm?WORKORDERID=56... 02/12/2008

#### Entering Time for Work Orders

Once Tradesperson has completed job they should hand Work Order back to Assistant Team Leader in order for their time to be entered. Tradesperson should enter on Work Order Date and Time they started job and Date and Time they finished. A separate entry is required for each day so that hours are records correctly.

To enter time against a Work Order enter Work Order No on front screen of Trades Team Work Orders and submit:

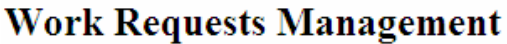

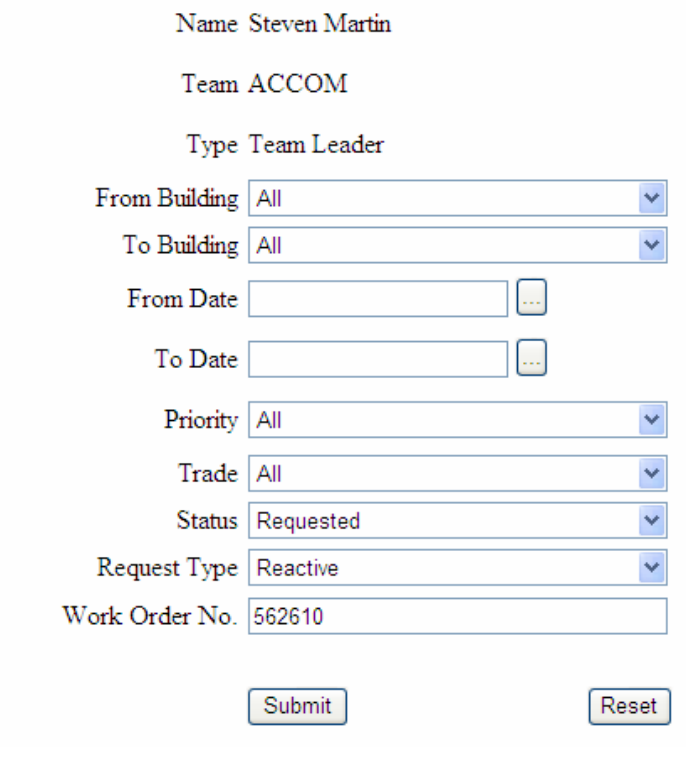

Click on Assign Resources

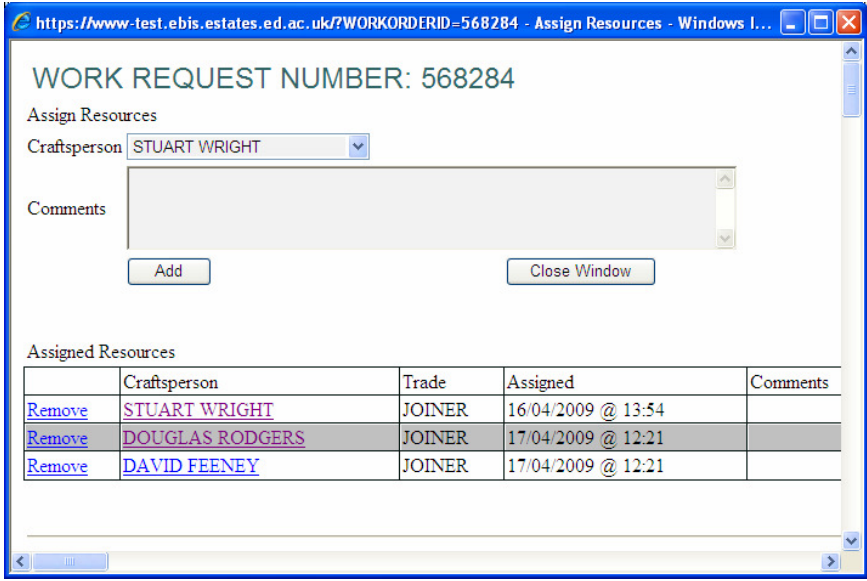

Select Craftsperson you wish to enter time for

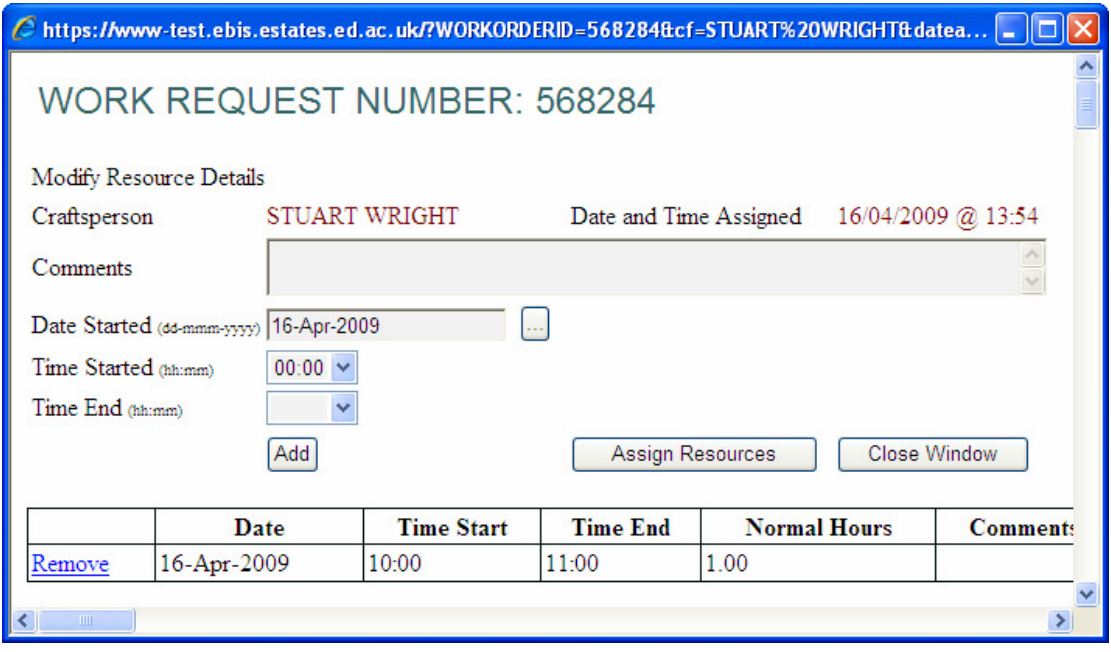

Enter the Date time to be entered for and the Time Started and Time End from the drop down. Click on Add. This will add in total hours worked for that day. To add time for same Work Order for different Craftsperson click on Assign Resources – this will take you back to Assign Resources screen. If no more time to be entered for Work Order click on Close Window.

All Tradespersons require to have 42.5 hours recorded against them for week. In order to check this and to submit timesheets details the Assistant Team Leaders will require to enter timesheet data into Trade Timesheet screen.

### Entering Trade Timesheet

Once all time has been entered from Work Orders Assistant Team Leaders should login to EBIS Online Timesheets to ensure that each tradesperson has the required 42.5 hours against them for that week and Commit Timesheet. This is also where time should be entered for Annual Leave, Medical Appointments etc. Time for Call Outs and Overtime should be entered through this screen.

Login to https://www-live.ebis.estates.ed.ac.uk/ebistop.cfm and select Timesheets | Trade Timesheets from menu bar. This will bring back the following:

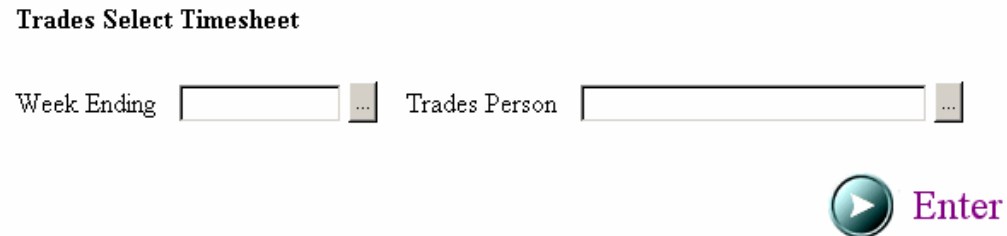

Select the Week Ending Date from the look up and the Trades Person from the look up. You can also enter part of the Trades Persons name and then click on look up box to bring back member of staff. This will open up Timesheet for selected Trades Person for committing or entering time into.

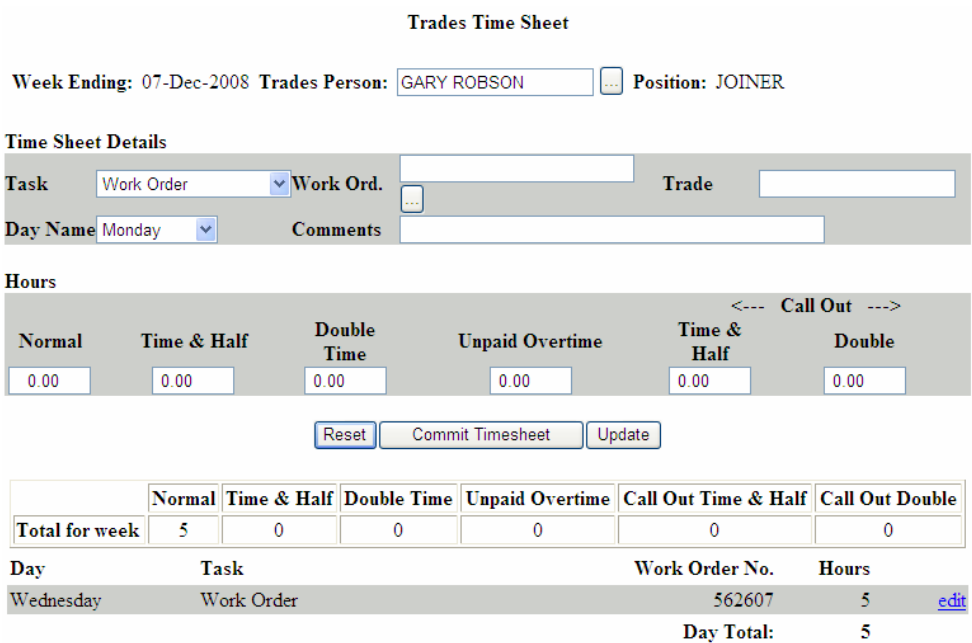

Any time which has been entered against Work Orders will show with a cumulative total for the week. If this is showing as 42.5 hours then click on Commit Timesheet to commit details for this tradesperson for the week. If the Total for week is showing less than 42.5 hours then time requires to be entered to make up to 42.5.

Select Task (if Call Out or Overtime being logged select Work Order from task list and enter Work Order Number), Day Name and then enter hours and update. Call Outs should be recorded as ???????

Once the Timesheet has been entered select Commit Timesheet. Timesheet will only Commit when correct number of hours have been entered for the Trades Persons position. If hours are incorrect this will require to be rectified before the Timesheet can be Committed. Hours should be as follows:

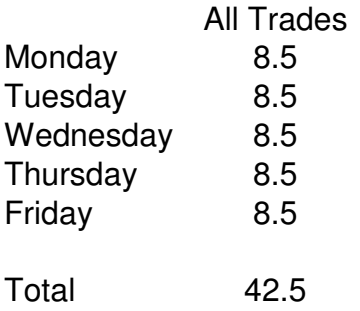

#### Changing Work Order Status

In order to change Work Order Status to Job Done, On Hold for Parts etc enter the Work Order No on the Works Requests front screen and Submit.

Click on Work Order No to bring back Work Order details.

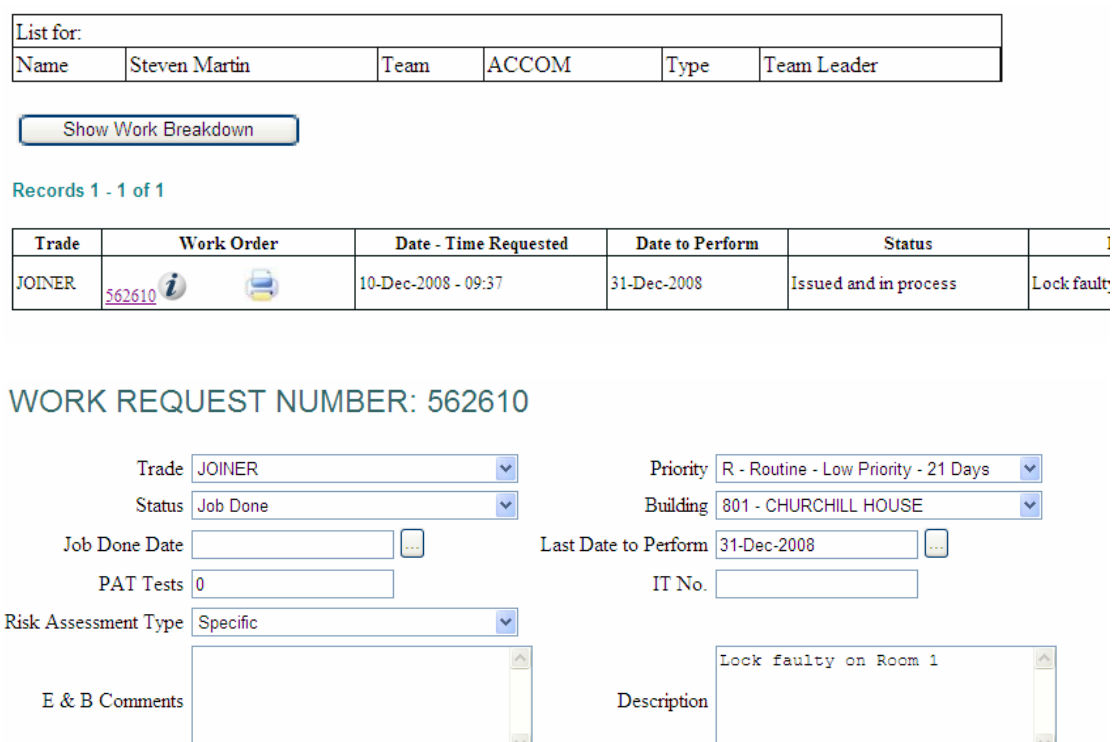

Change Status to required status from drop down. If setting to Job Done select Job Done Date from look up to calendar.

If Status is set to On Hold for Parts, On Hold for Access etc comments should be entered in the E & B Comments field.

If job cannot be done by Trades and requires to be Passed to Premises Team the Trade should be changed on the Work Order to Premises Team and the Status changed to Assigned to Premises Team with comments entered in E & B Comments field as to why work cannot be carried out by Trades.